# **ユーザー権限**

## **ユーザー権限設定**

ユーザー権限は以下のとおりです。

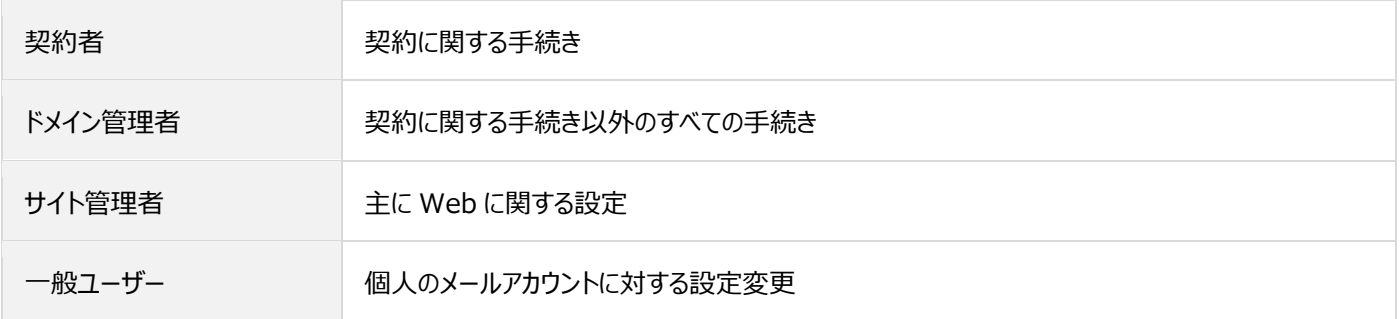

### **ユーザー権限と Control Panel の機能一覧**

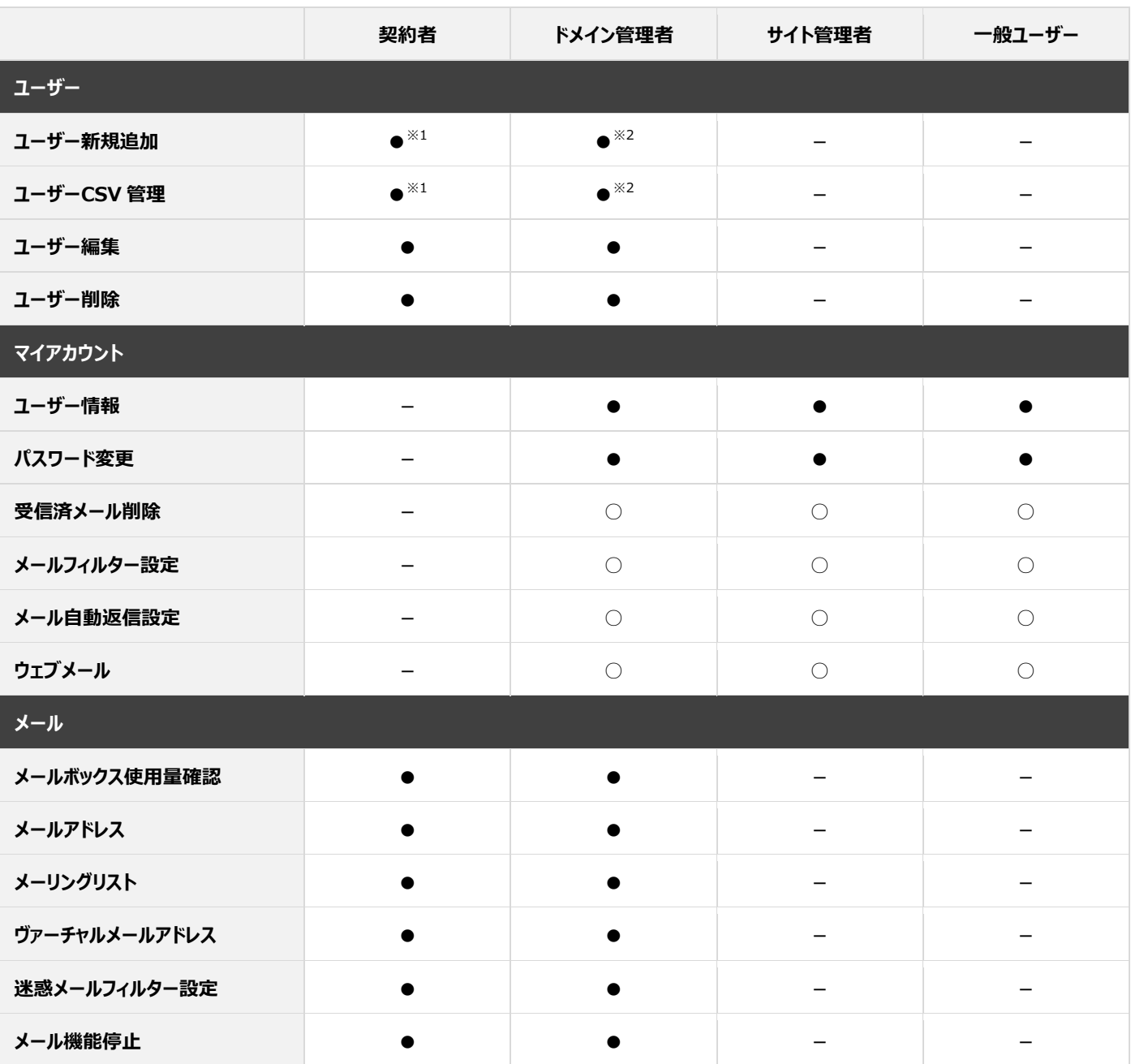

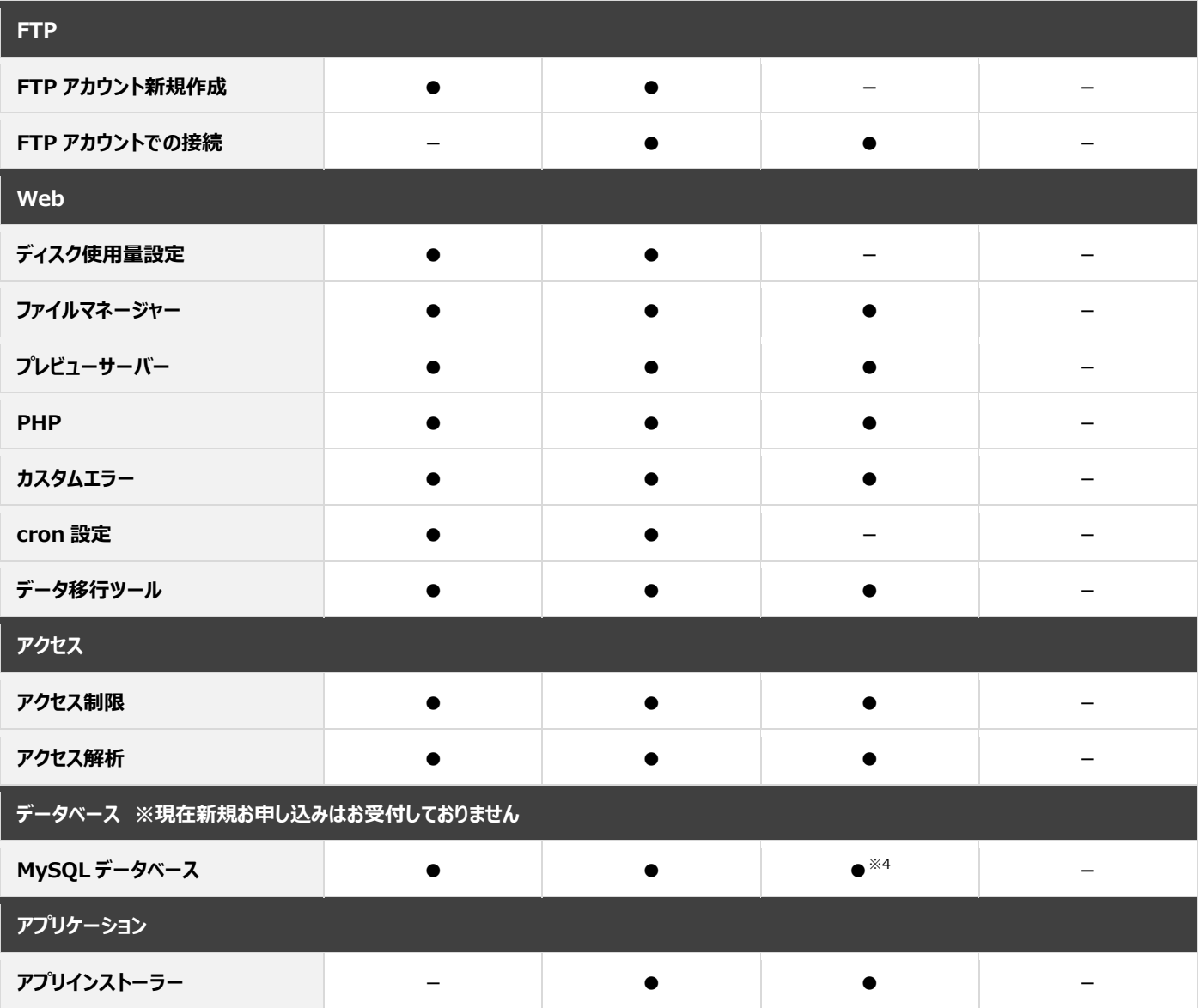

※1. 作成可能なユーザー権限:ドメイン管理者、サイト管理者、一般ユーザー作成可

※2. 作成可能なユーザー権限:サイト管理者、一般ユーザー

※3. 作成可能なユーザー権限:一般ユーザーのみ

※4. インスタンス作成時に許可された場合のみ利用可能

# **ユーザー**

# **ユーザー**

「ユーザー」では、メールアカウントおよび FTP アカウントとなるユーザーの作成が行えます。

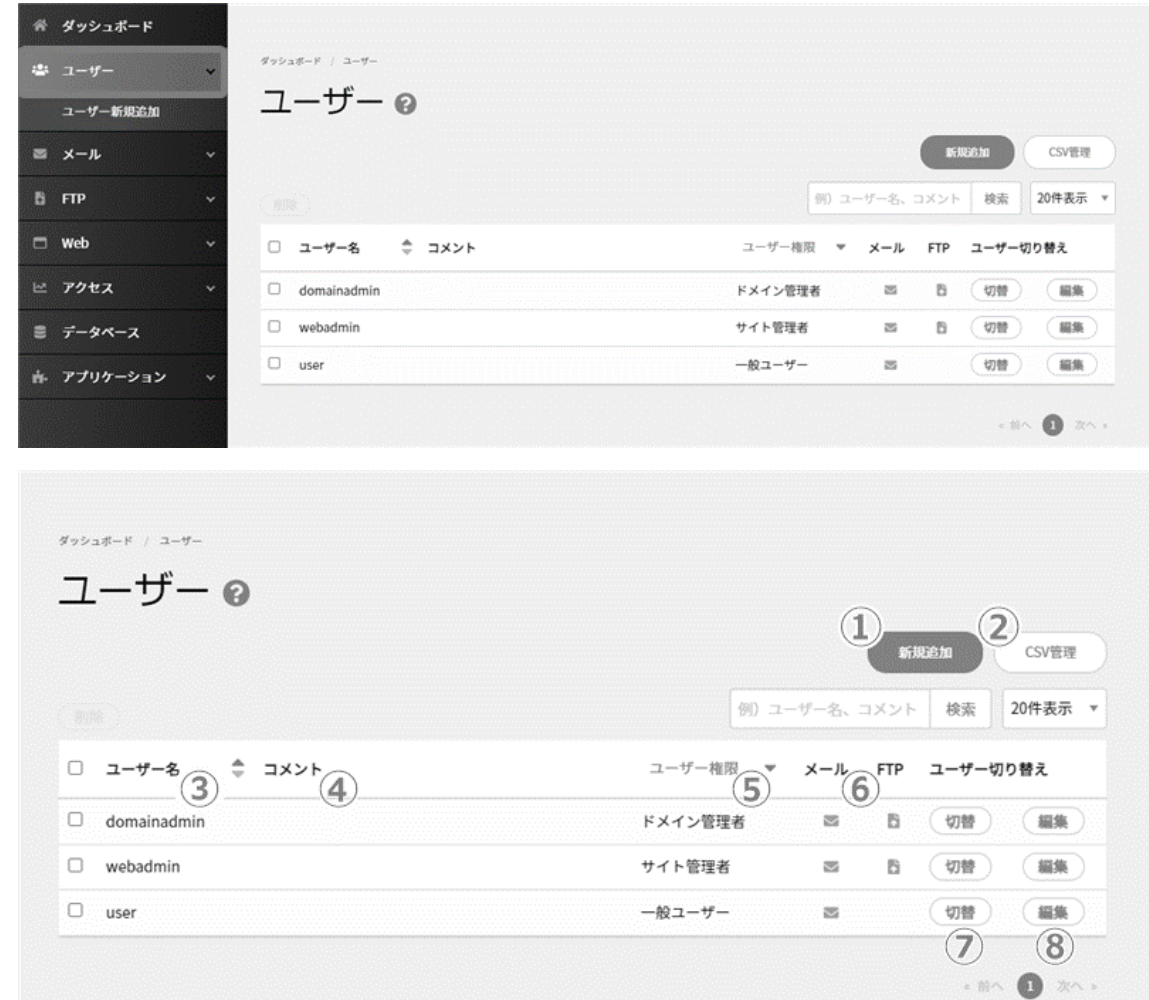

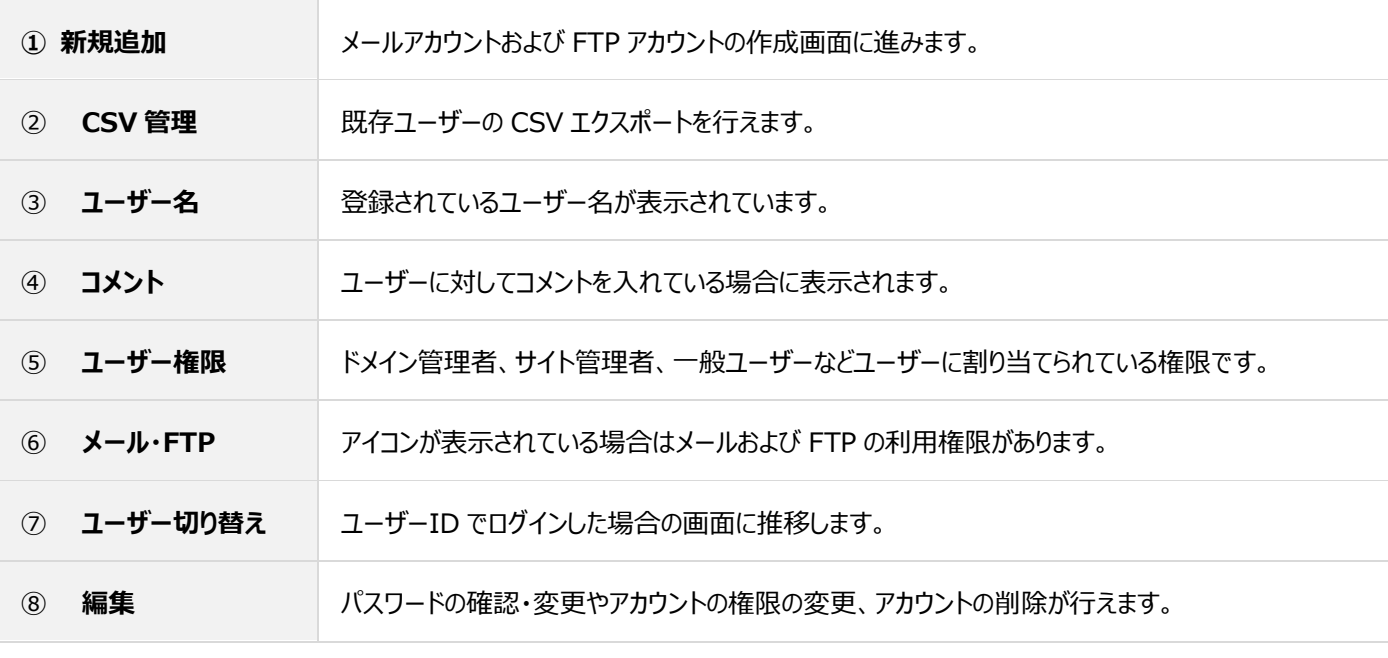

## **ユーザー新規追加**

左メニューの「ユーザー」から **ユーザー新規追加** または **新規追加** をクリックし、新規登録を行います。

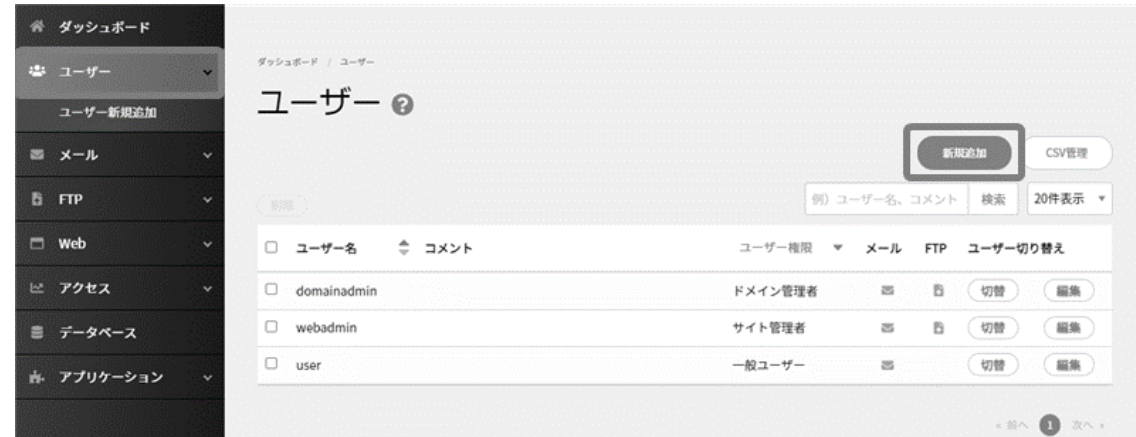

# 各項目を入力し、 **保存** をクリックします。

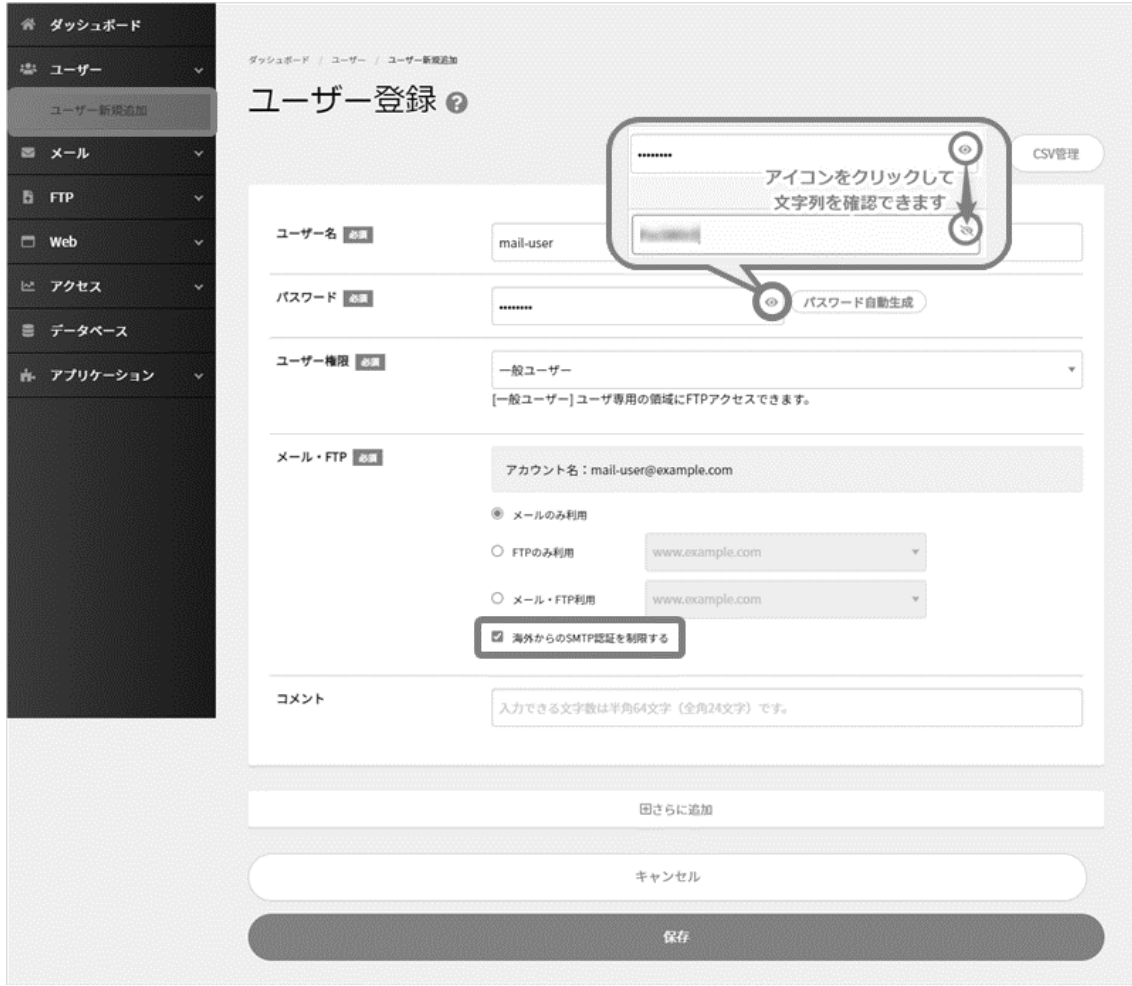

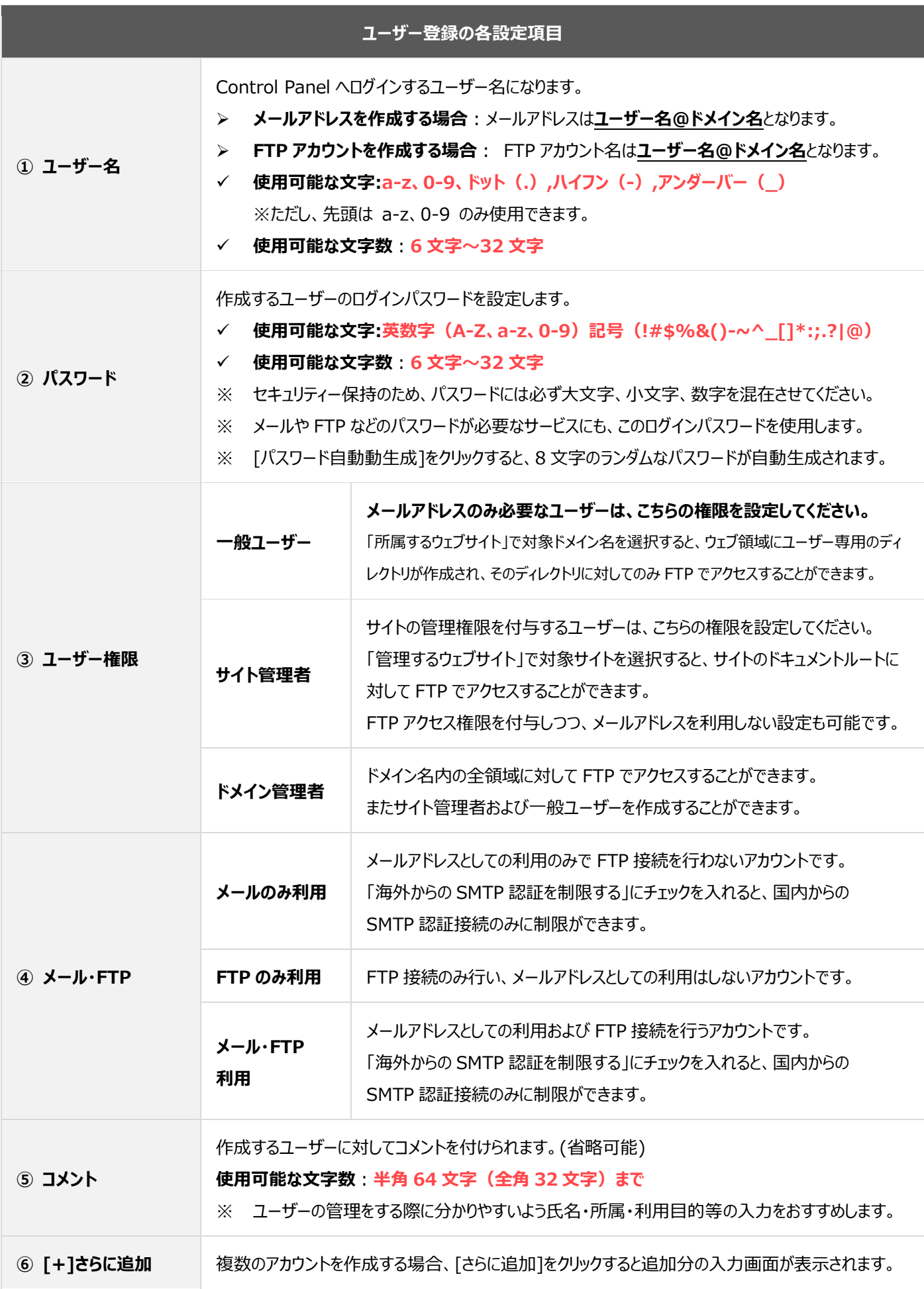

#### **ユーザーCSV 管理**

カンマ区切りの CSV ファイルをアップロードしてユーザーを一括登録したり、登録されているユーザーを CSV 形式で出力したりすることが できます。CSV 一括登録や、テキスト一括登録で登録されたユーザーは、既に登録済みのユーザーに追加されます。

- CSV 一括登録
- テキスト一括登録
- ユーザー情報バックアップ/CSV ダウンロード

#### ■CSV データの書式

メモ帳などのテキストエディタや、表計算ソフトなどで以下の順にカンマ区切り(CSV)形式のファイルを作成します。

ユーザー,コメント,パスワード,メール,権限,対象サイト

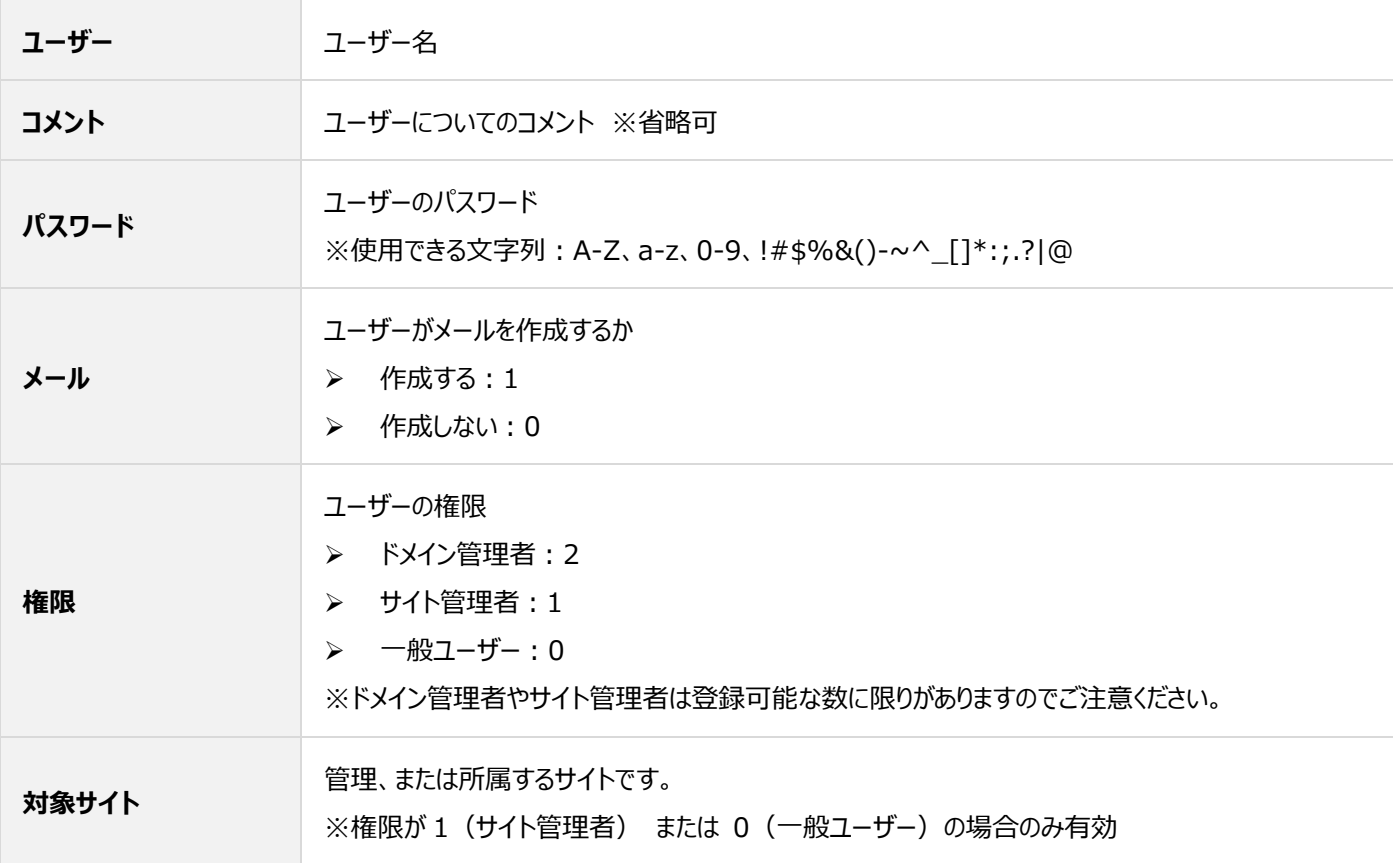

#### ◼**CSV 一括登録**

左メニューの「ユーザー」を開き、画面右側の **CSV 管理** に進みます。

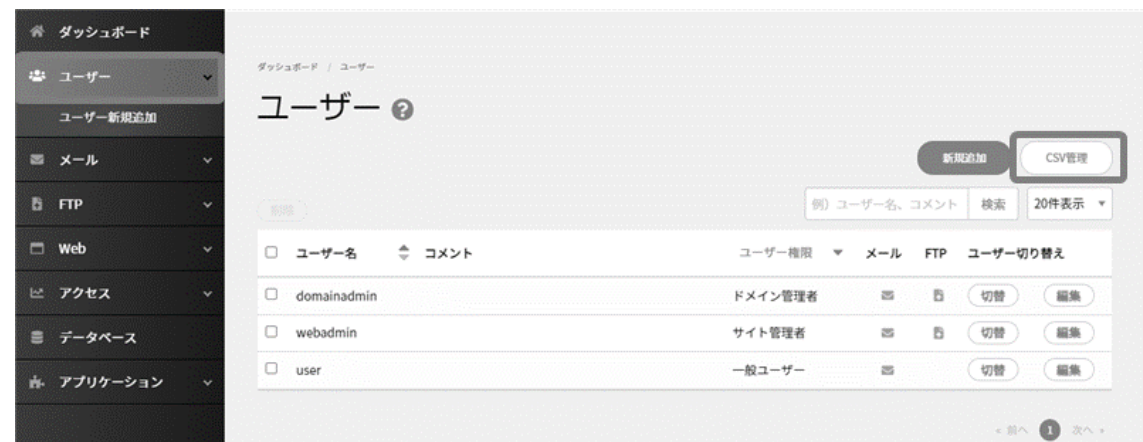

「CSV アップロード」枠内の **ファイル選択** をクリックし、お客さまの PC 内のユーザー登録用の CSV ファイルをを選択します。

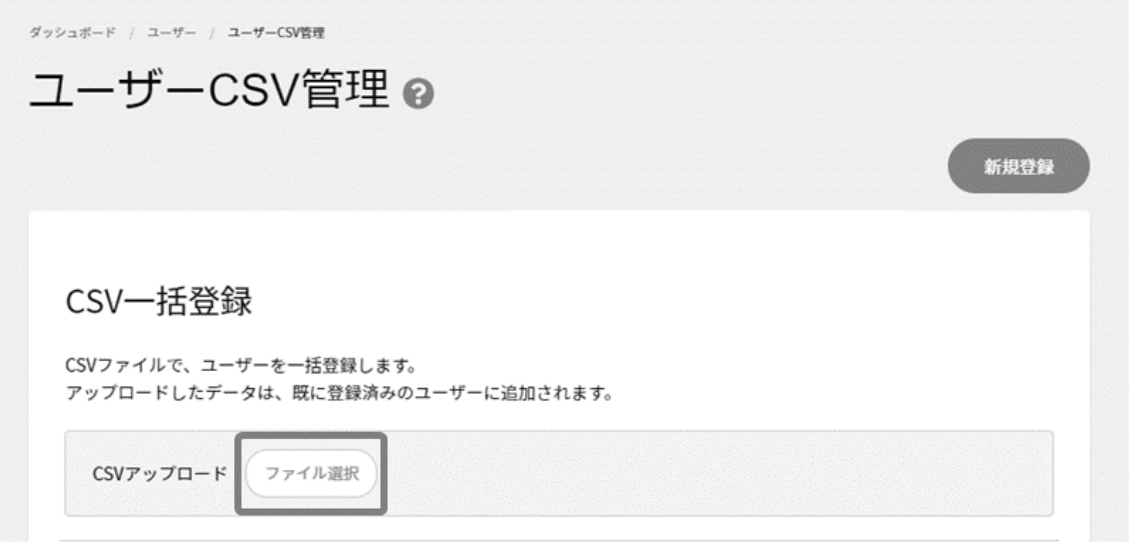

ユーザー登録が完了したかを確認するには、あらためて「ユーザー」から「CSV 管理」を選択してください。

登録が完了していない場合は、 **再表示** をクリックして進捗を確認できます。登録が完了した場合は、 **OK** をクリックしてユーザー

一覧の画面をご確認ください。

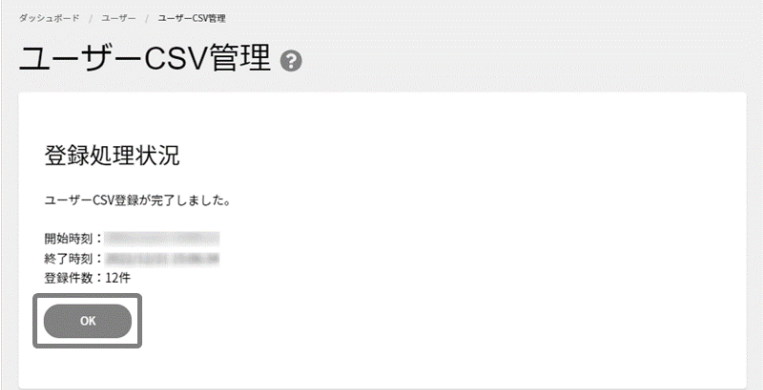

#### ■テキスト**一括登録**

左メニューの「ユーザー」を開き、画面右側の **CSV 管理** に進みます。

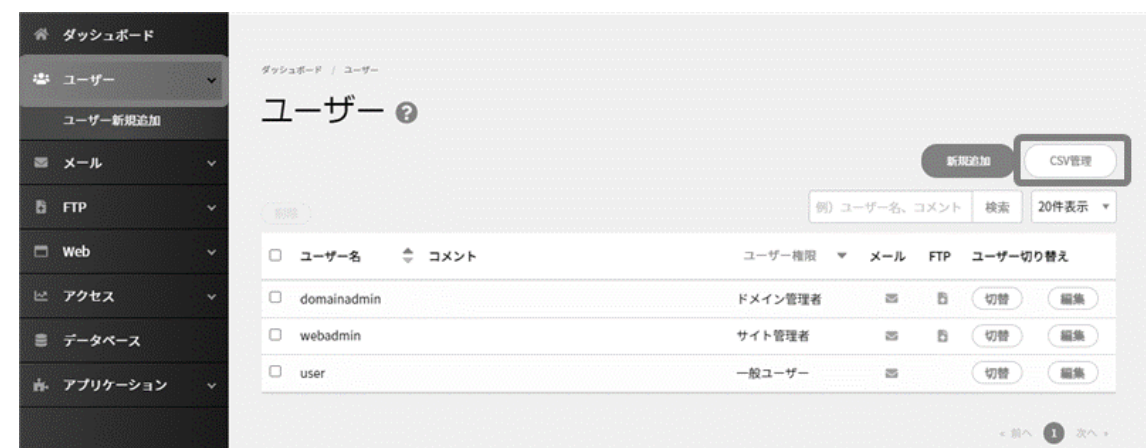

「テキスト一括登録」枠内のフォームに必要な情報をカンマ区切りで入力し **登録** をクリックします。

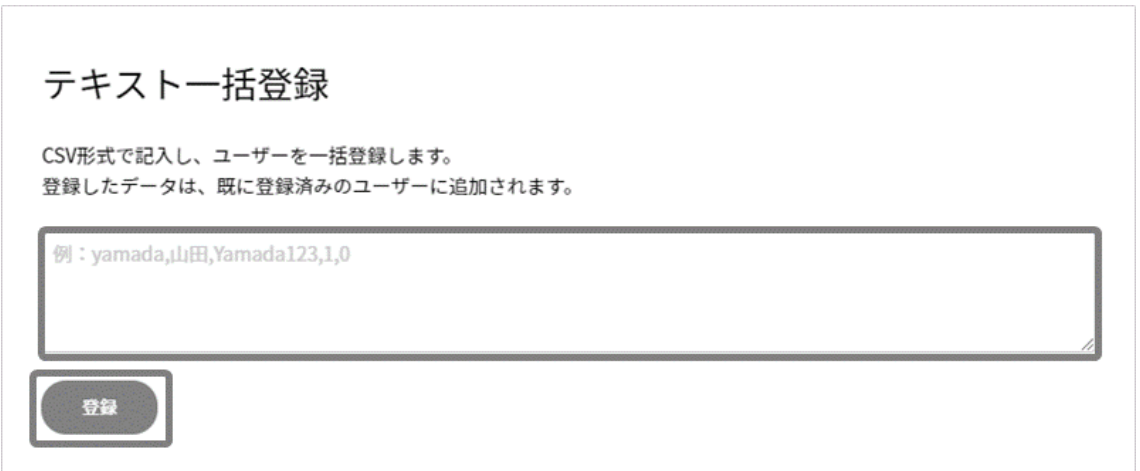

ユーザー登録が完了したかを確認するには、あらためて「ユーザー」から「CSV 管理」を選択してください。

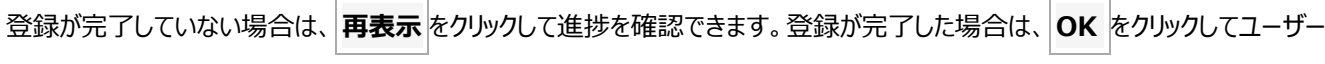

一覧の画面をご確認ください。

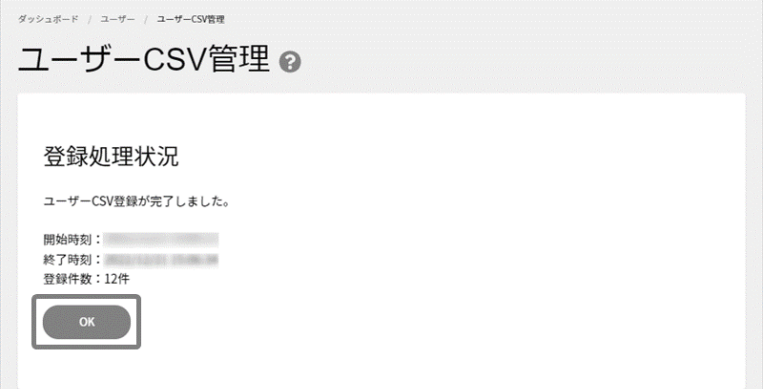

### ◼**ユーザー情報バックアップ/CSV ダウンロード**

左メニューの「ユーザー」を開き、画面右側の **CSV 管理** に進みます。

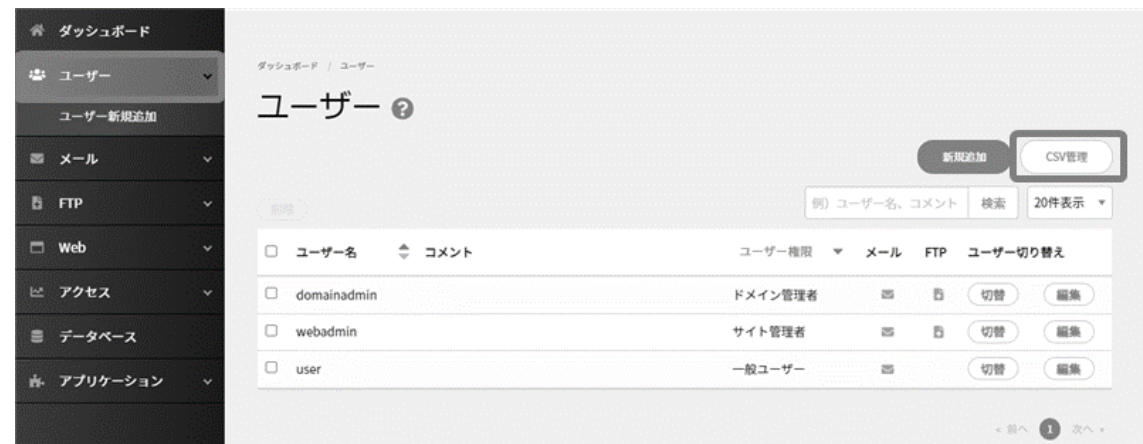

画面を下部までスクロールし、「ユーザー情報バックアップ」に表示される **CSV ダウンロード** をクリックします。

※出力されるデータは、ログインしているユーザーより下位権限のユーザーデータのみです。 ※ドメイン管理者の情報をダウンロードしたい場合は、契約者アカウントでログインしてご利用ください。

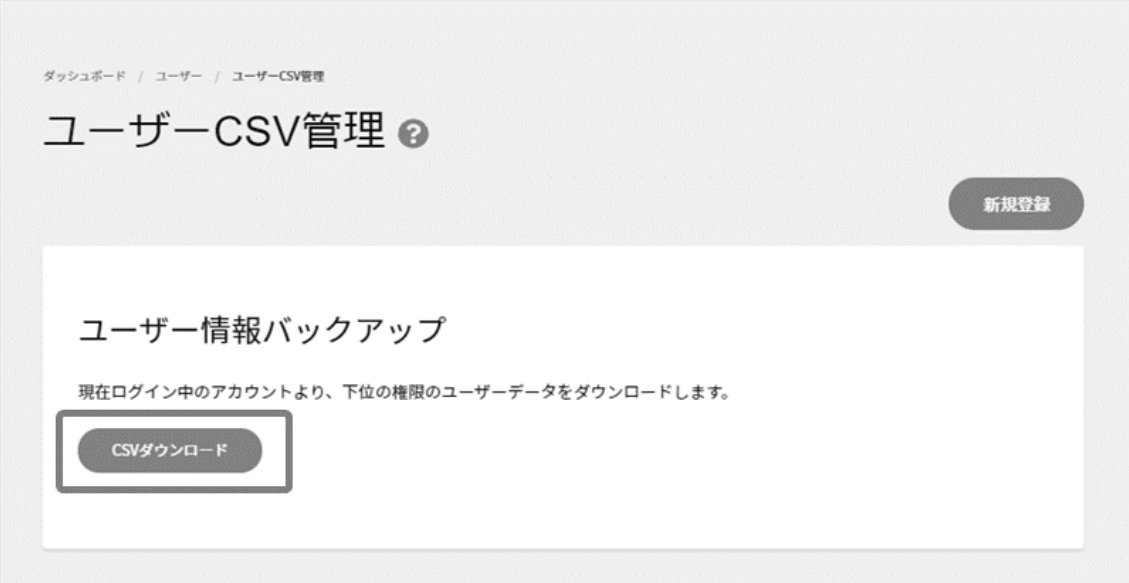

### **ユーザー編集**

契約者・ドメイン管理者の権限で Control Panel にログインし、作成されたユーザーの各設定を確認・編集できます。 ※ユーザー名の修正は行えませんので、あらかじめご了承ください。

左メニューの「ユーザー」をクリックし、ユーザー一覧の中から編集したいユーザー名の右側の **編集** をクリックします。

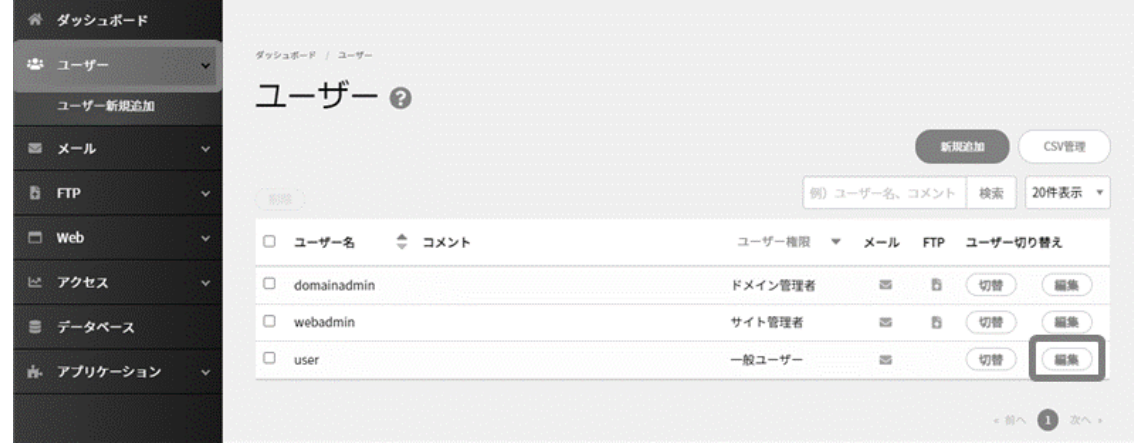

変更が完了したら、 **保存** をクリックすると編集が反映されます。

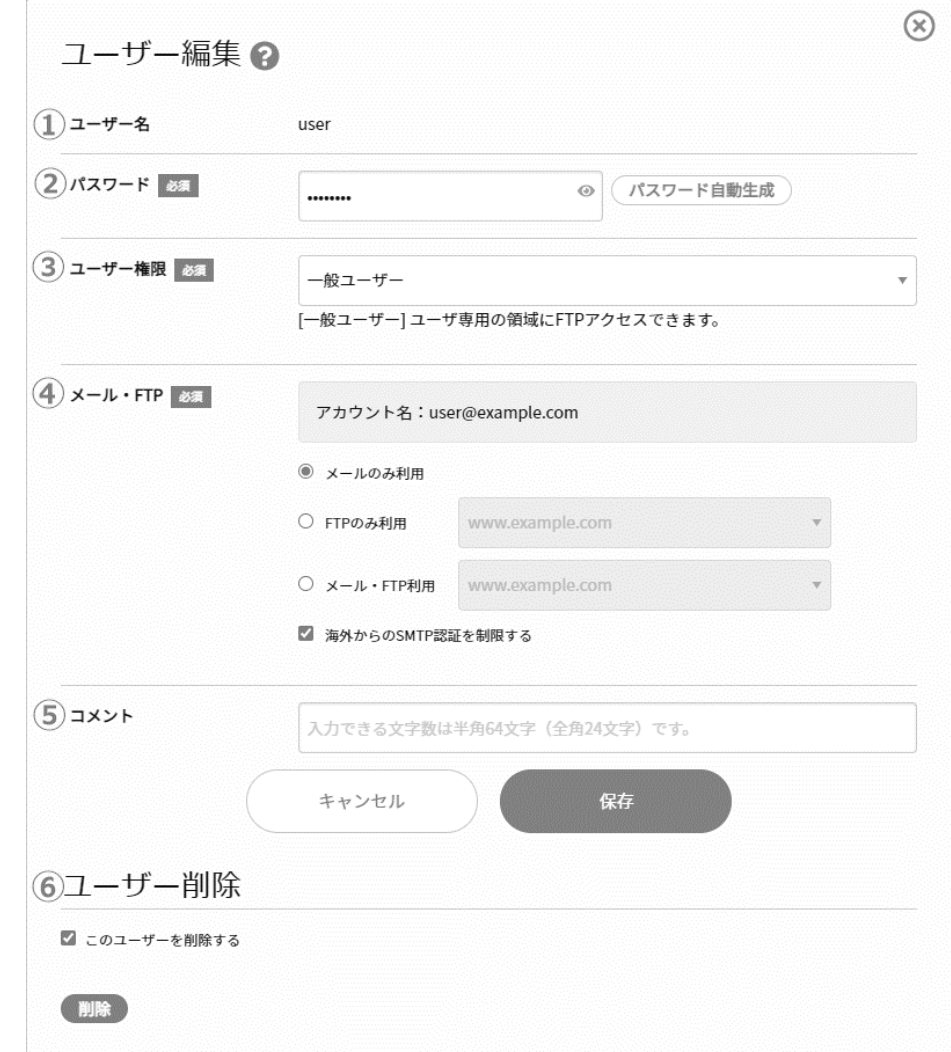

### **ユーザー削除**

契約者およびドメイン管理者の権限で登録されているユーザーを削除することができます。

#### **■ユーザー削除前の注意事項**

ユーザーを削除すると、そのユーザーのメールアドレスやサーバー上のメールが すべて削除されます。 また、一般ユーザー権限のユーザーで、「所属するウェブサイト」や「ウェブサイトを使用する」設定にしているユーザーを削除した場 合、ユーザーのホームディレクトリ以下がすべて削除されますのでご注意ください。

左メニュー「ユーザー」に進み、削除するユーザーの左側にチェックを入れ、 **削除** をクリックします。

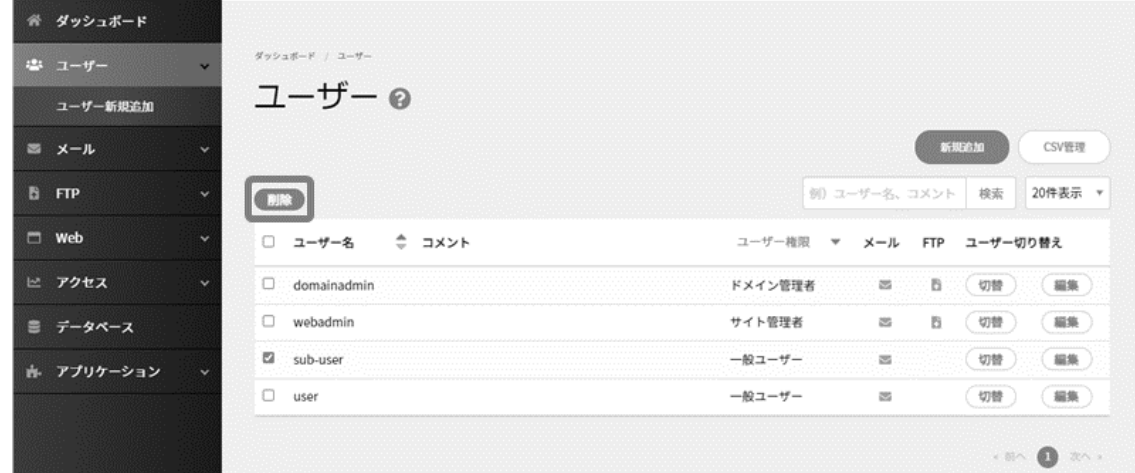

確認画面で **削除** をクリックすると、チェックしたユーザーが削除されます。

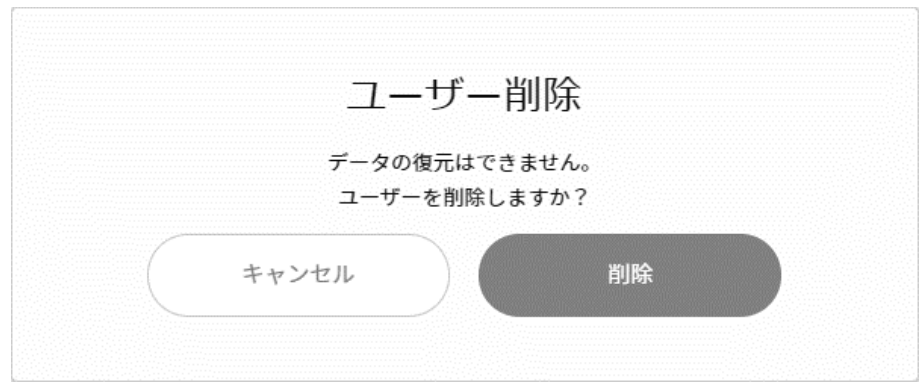

**ユーザー切り替え**

契約者およびドメイン管理者の権限で登録されているユーザーを削除することができます。

```
※ サイト管理者・一般ユーザーで Control Panel にログインしている場合、ユーザー切り替えの機能は利用できません。
※ 「各種アプリケーション」や、「アプリインストーラー、標準 CGI、アプリ・CGI 管理」など、ユーザー切り替えで利用できない機能が
  あります。
```
左メニュー「ユーザー」から、切り替えたいユーザー右側の **切替** をクリックすると、 選択したユーザーでログインしたときと同様の TOP 画面 に切り替わります。

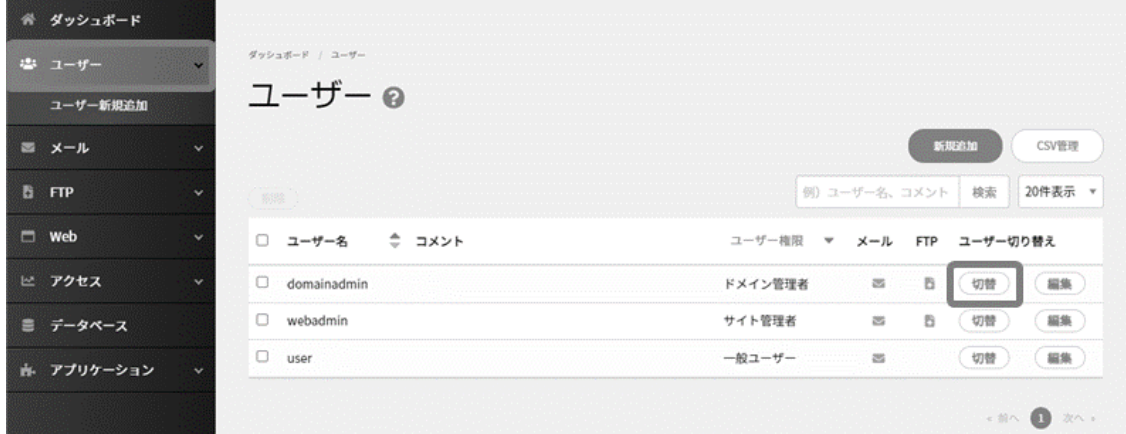

切り替え前の画面に戻る場合には、画面下の **元のユーザーに戻す** をクリックしてください。

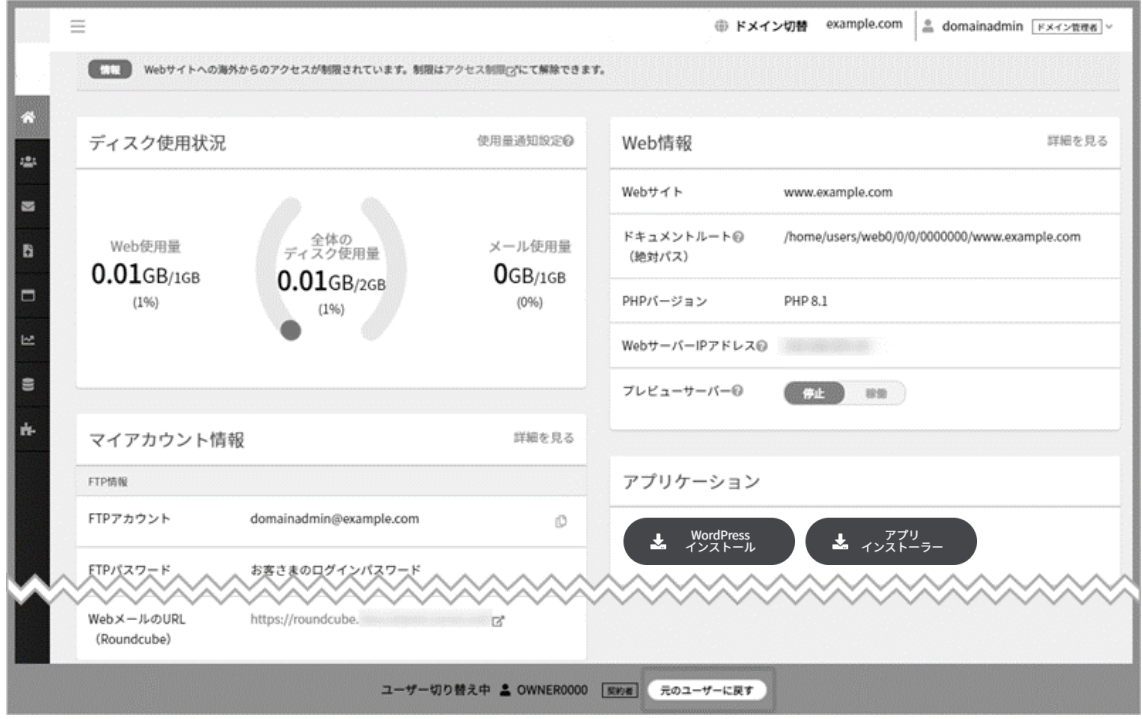